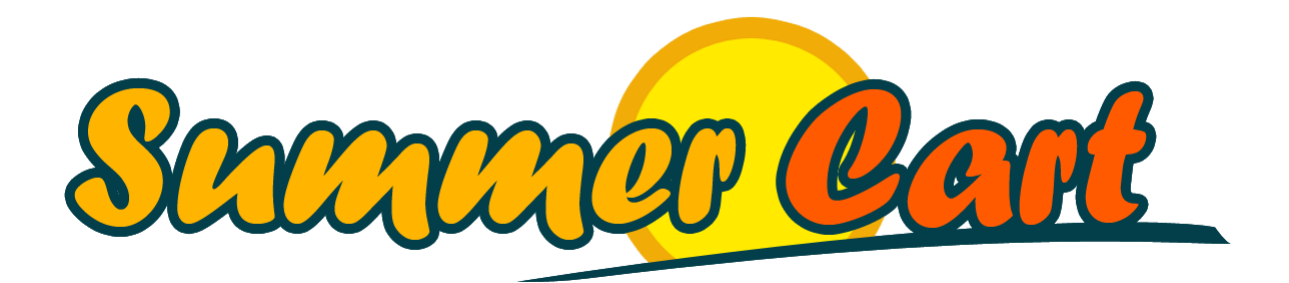

# Summer Cart 4.0 Design Customization Guide

# <span id="page-1-0"></span>**Introduction**

Summer Cart can easily be customized to match your desired look and feel and this guide will show you how to do this right. First, we will cover the basics and explain you how layouts, boxes and skins work, and show you the options you have to customize a Summer Cart store through the Admin Panel. It is quite powerful, but if you seek to create something truly unique, you will want to create a skin. We will cover everything you need to know about using and extending existing skins, as well as making your own. We also explain our code style and the conventions we use, and advise you to follow them so your code stays in shape – and that will be important when you have to maintain and update your skins. Finally, our How Do I section provides quick answers to common questions.

# <span id="page-1-1"></span>**Prerequisites**

Before you begin, make sure you have the following prerequisites in place:

- A working Summer Cart installation;
- Access to the store's Admin Panel;
- Access to the store files (e.g. through FTP);
- Certain knowledge in HTML and CSS.

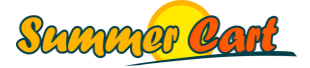

# <span id="page-2-0"></span>**Contents**

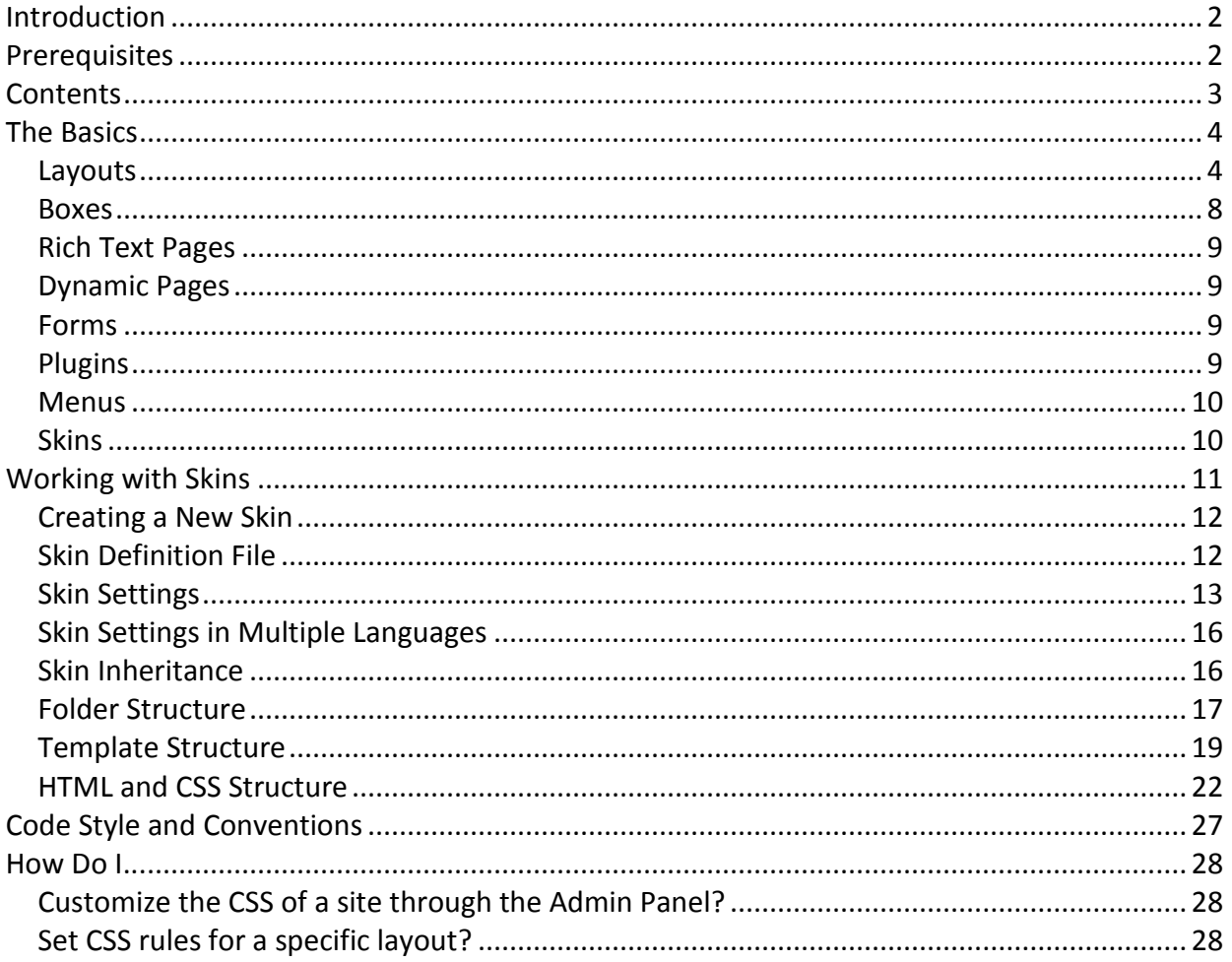

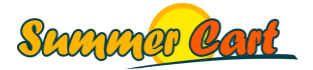

# <span id="page-3-0"></span>**The Basics**

#### <span id="page-3-1"></span>Layouts

Each page in Summer Cart follows the structure illustrated in fig. 1.1. Pages have a common header and footer that are the same across the website and are defined in a skin. Then, there are 4 areas between the header and the footer – the top, left, right, and bottom areas. These can be different for each page and are defined in a layout. Multiple pages can share the same layout. Finally, the actual content of the page (e.g. a grid of products) is displayed in the content area in the center.

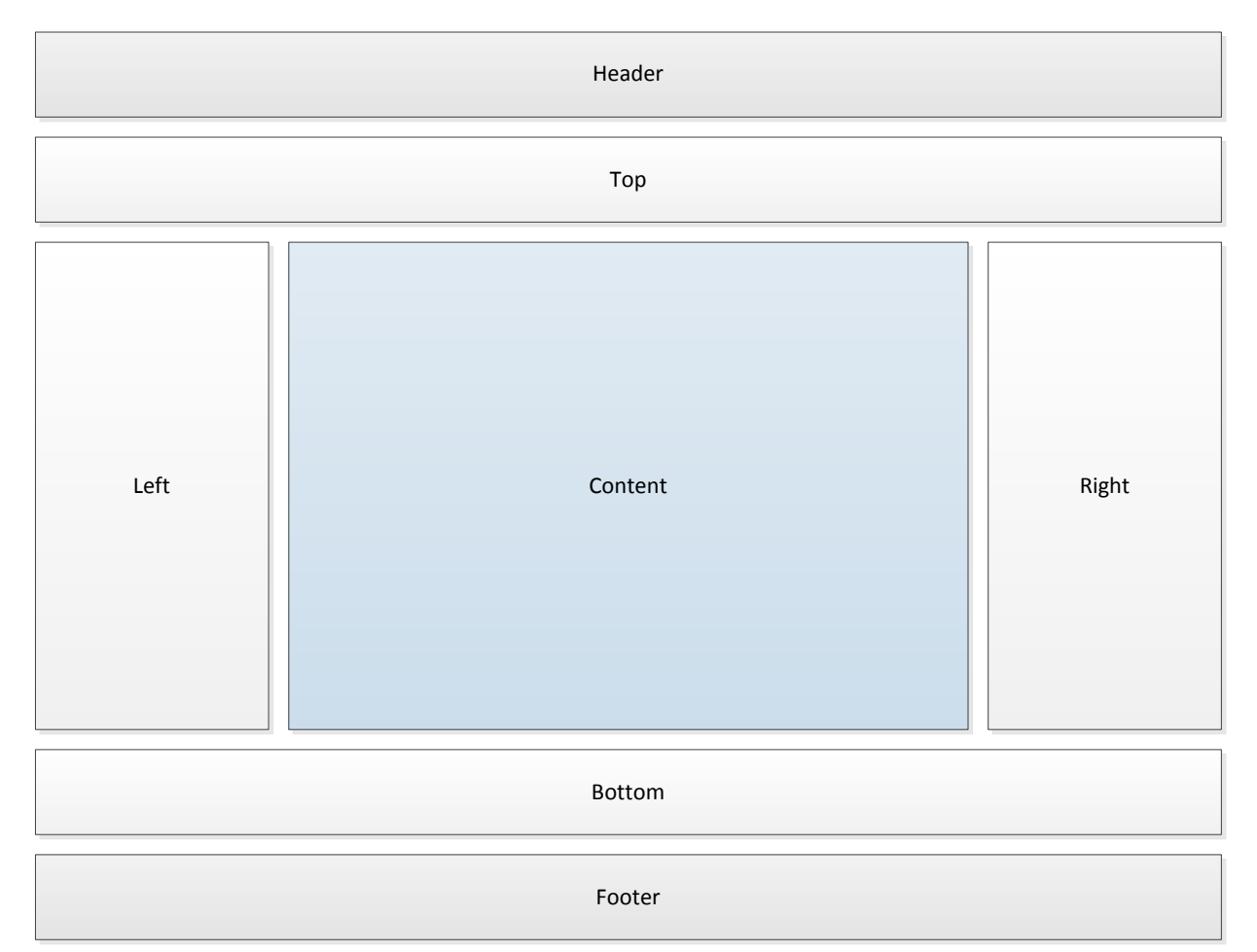

Fig. 1.1 Summer Cart page structure

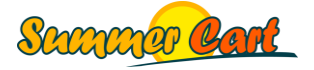

Layouts are great for organizing your site's elements into logical units ("boxes") and reusing them across pages, sometimes in different order or in different formations. Through the Admin Panel you can organize boxes into a layout by putting them into the top, left, right, and bottom areas of the layout. There are a number of built-in boxes, custom HTML boxes that you create, and box menus. Boxes that are not active will not be visible in the layout designer.

Below is the default layout for our "Silverview" demo site. It is used by the Home page, and you can see a screenshot of it on the next page. Note the four areas of the layout being displayed as containers and how in the left and right area we have arranged a number of boxes. (This particular layout does not have any boxes in the top or bottom areas.)

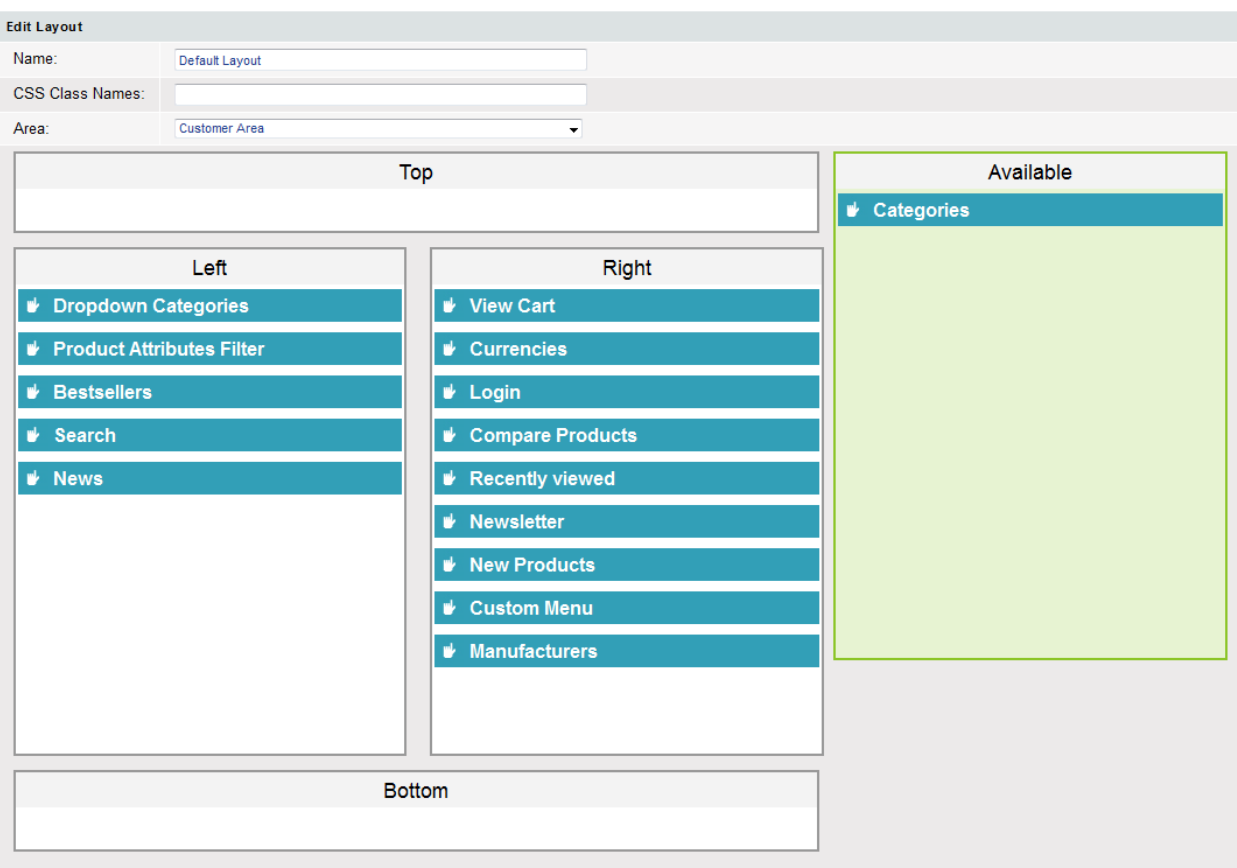

Fig. 1.2 A layout definition

Now compare the layout definition above with the actual page below. If you can't spot at once the matching structure, on the next page you can see the structure highlighted.

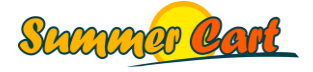

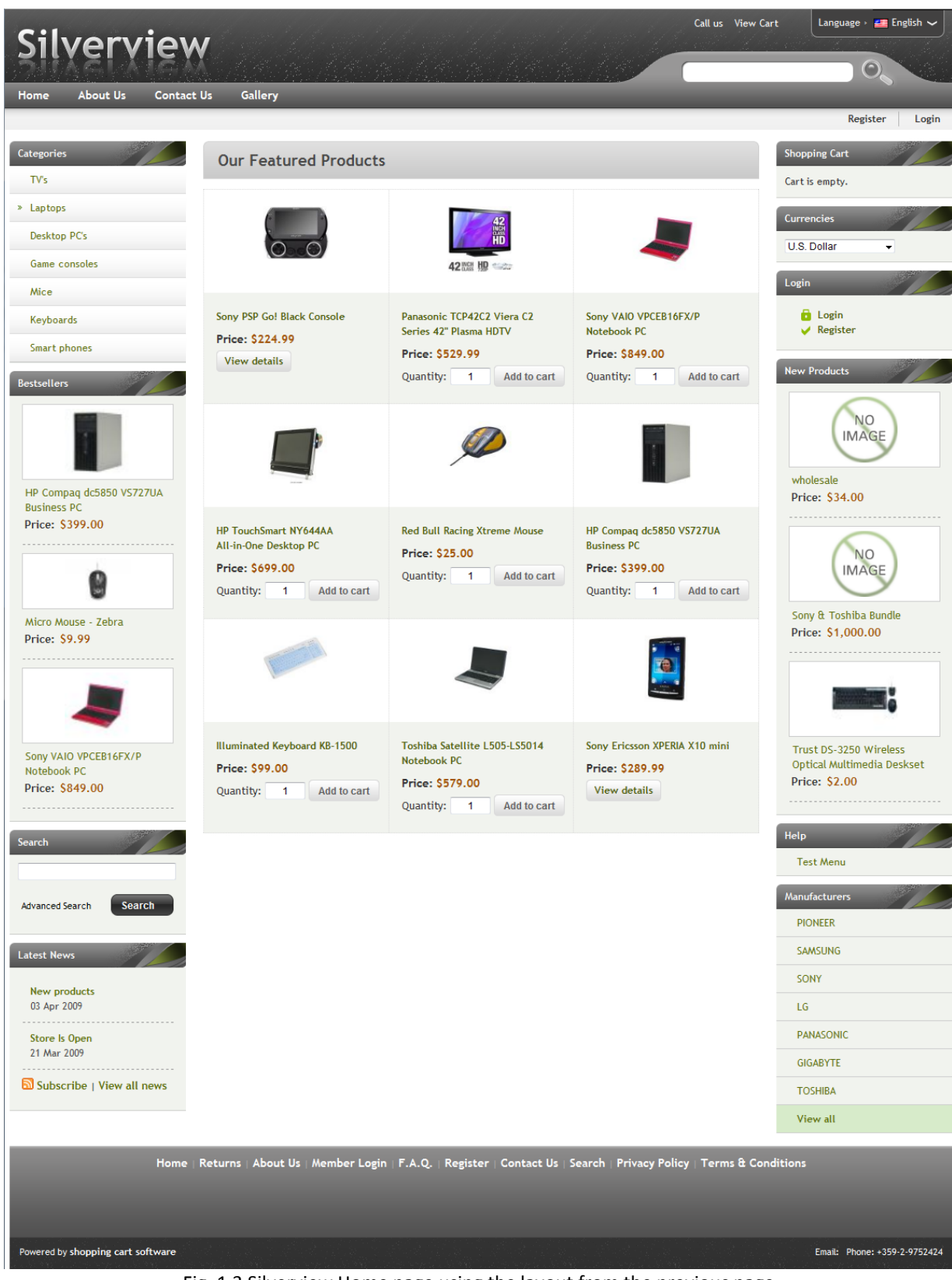

Fig. 1.3 Silverview Home page using the layout from the previous page

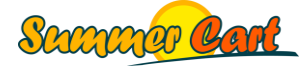

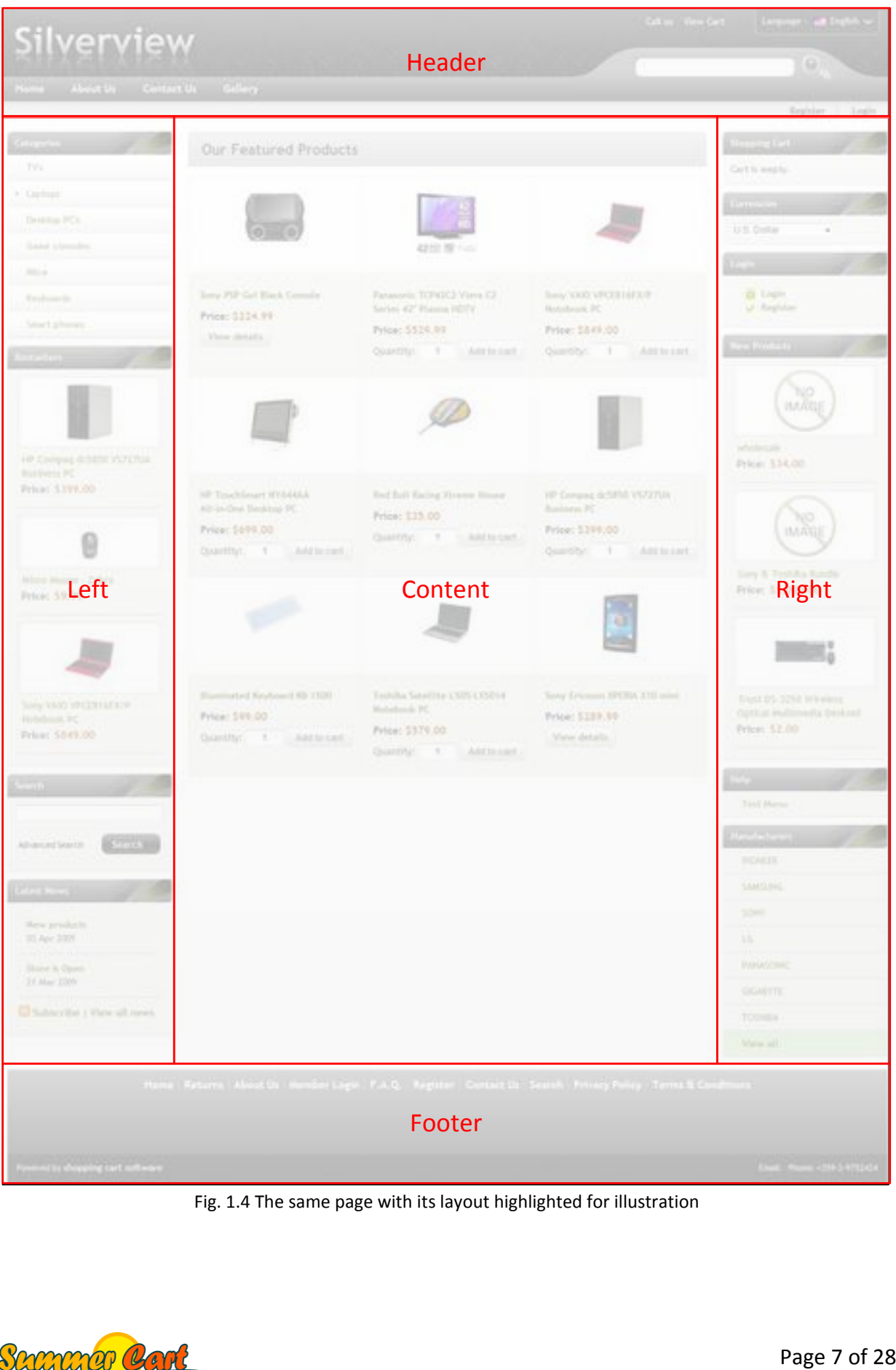

Fig. 1.4 The same page with its layout highlighted for illustration

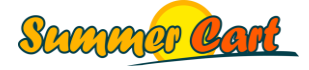

An important layout setting is the "CSS Class Names" field. Here you can type a commaseparated list of CSS classes and they will be added to the CSS classes of the body element of pages that use this layout. This would be useful if you have a custom skin, because it would allow you to write CSS rules that targets elements only if the page uses a specific layout.

#### <span id="page-7-0"></span>Boxes

From the Boxes page in the Admin Panel you will see a list of all the boxes that are currently available in the system. Most of them will have one or more options you can customize. For example, the Bestsellers box has the options of what number of bestsellers to show, and what period of time (e.g. last 30 days) to use when calculating total sales for a product. You can also create your own custom HTML boxes and use them in layouts. Note that each box has its own ID, and if you create a custom skin you can set CSS rules for that specific box using its ID (more on that in the chapter "Working with Skins").

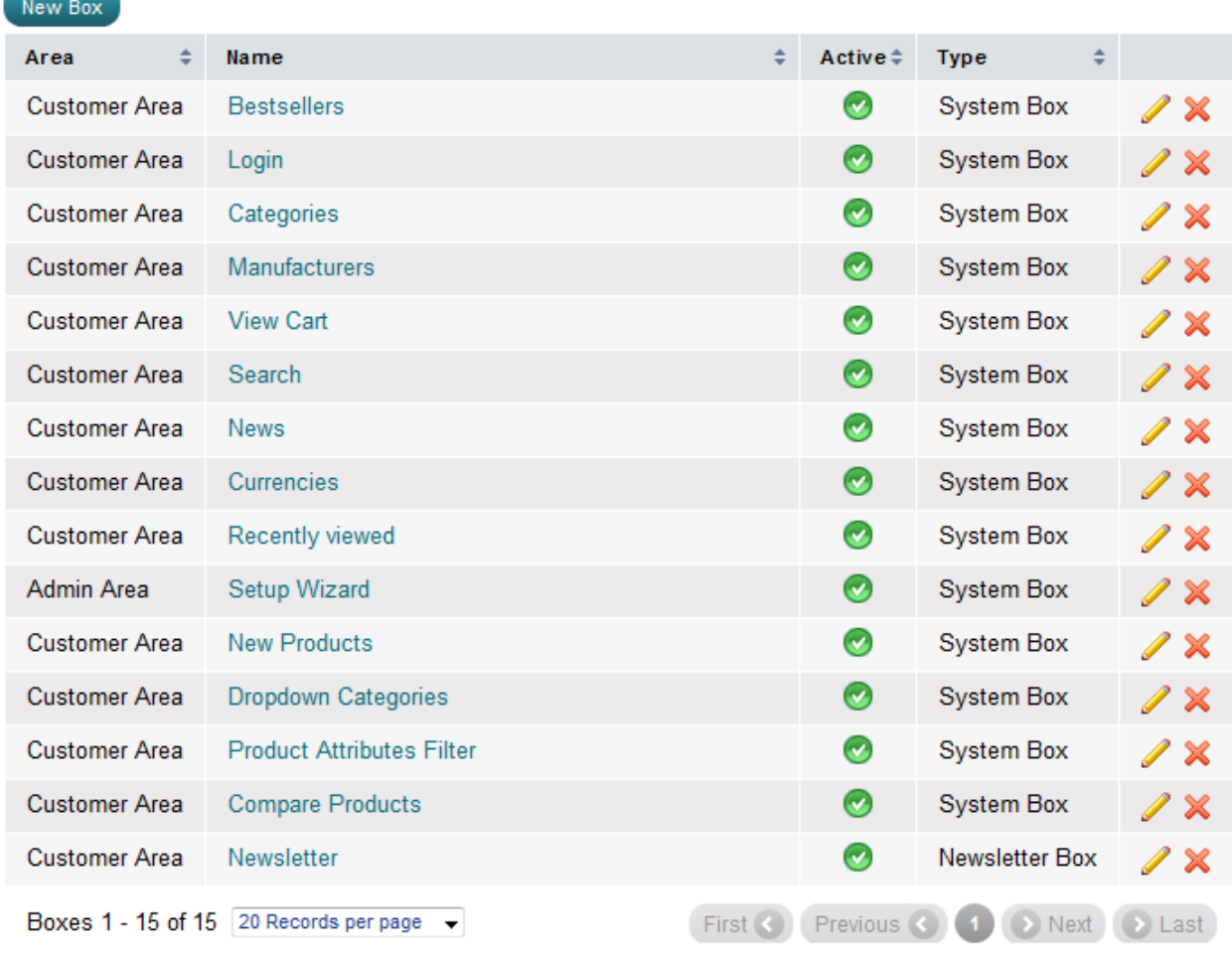

Fig. 1.5 List of built-in boxes

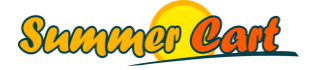

For maximum flexibility with your custom HTML boxes, you can uncheck the "Show Title" checkbox, in which case the only thing Summer Cart will add to your custom HTML is put it into a div with the ID of the box, so you can address your box in your CSS rules.

At any time you can easily remove a box from all layouts that include it by unchecking the box's Active checkbox. This way the box will disappear from all layouts and the Customer Area, but as soon as you activate the box again it will reappear in its original place.

## <span id="page-8-0"></span>Rich Text Pages

Rich Text Pages are static HTML pages you can add through the Admin Panel. As with all pages, these can have different layouts. To apply CSS you will have to either embed the CSS to the page, or create a skin.

## <span id="page-8-1"></span>Dynamic Pages

Dynamic pages are ones built into the system, with their content generated dynamically. These are for example the Home page, the Products page, News page and so on. Dynamic pages use HTML templates, and PHP scripts parse these templates and generate the actual HTML code. From the Admin Panel you can add static HTML and CSS code to their tops and bottoms, and change their layout. However, to fully customize their HTML or CSS (not just add code to tops and bottoms) you will have to create a skin.

#### <span id="page-8-2"></span>Forms

You use forms when you want to collect feedback from the customers. The most ubiquitous example is a Contact Us form. A form has a title and description, and a number of input controls such as your regular textboxes, multiline textboxes, checkboxes, radio buttons and drop-downs. You add these through the Admin Panel, without having to write any HTML code. In addition to these, you can use a number of built-in input controls with specific function, such as email and number textboxes, countries and states drop-downs, file upload control and a custom HTML control. The input from the user is sent through email to the email address set in the form settings.

### <span id="page-8-3"></span>Plugins

Plugins are packages of extra features that can be added to a Summer Cart store when the user installs a plugin through the Admin Panel. A plugin may contain additional templates, and overwrite existing templates. A plugin may also contain additional modules that have their own templates and CSS files.

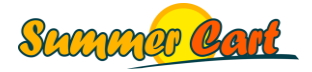

#### <span id="page-9-0"></span>Menus

In Summer Cart you are not restricted on the number of menus you can have on a site. Typically you would have a Main Menu displayed in the header of the site, with links to pages like Home, About Us, Contact Us, etc. Another place often used for a menu is the footer of the site with links to F.A.Q. page, Privacy Policy, Terms & Conditions, and others. In Summer Cart there are 4 possible menu locations:

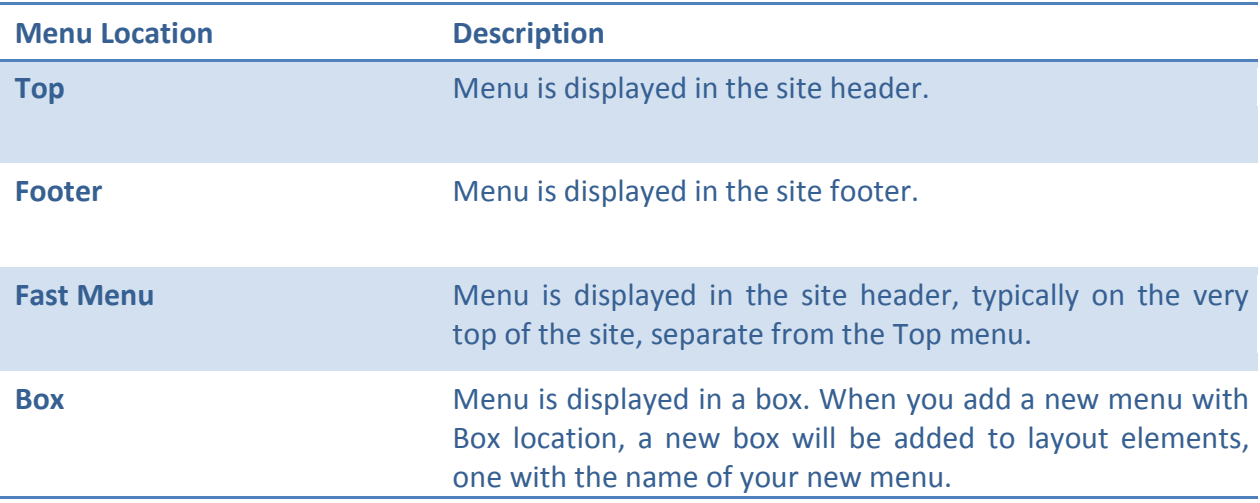

In a menu you can add a number of menu items. Each menu item is a link to either a Rich Text Page, Dynamic Page, URL, Form, or a Gallery. Menu items can also have icons that you upload.

#### <span id="page-9-1"></span>**Skins**

Skins contain HTML templates for pages and boxes, CSS files and images, and script files. At any time you can change the look and feel of a Summer Cart store by changing its skin. Note that this will not affect layouts, which work independently from skins. For example, if you put a Search box in the Top area of a layout, even if you change the skin the Search box will remain in the Top area, although it may look completely different.

From the Admin Panel you can see a list of all the skins installed on the site. Some of the skins have settings that you can customize by clicking the Settings link next to the skin's name. Skins are covered in great detail in the next chapter.

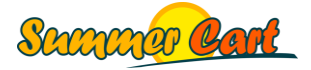

# <span id="page-10-0"></span>**Working with Skins**

Summer Cart ships with four built-in skins for the Customer Area, and one for the Admin Area. You can change the current skin of the site from Admin Panel > Website Content > Skins.

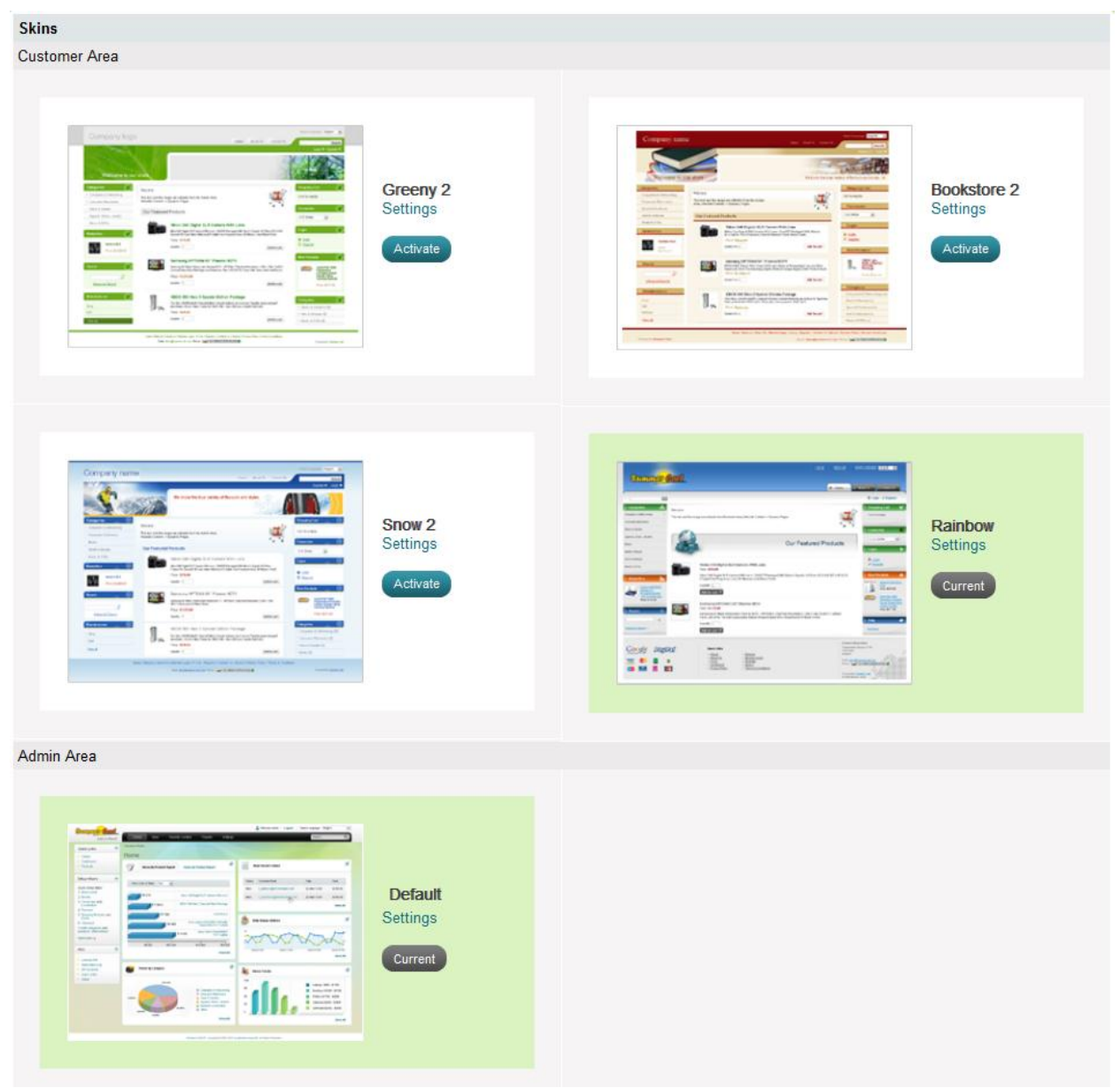

Fig. 2.1 List of installed skins

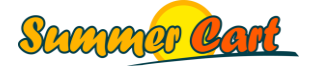

If you look at a Summer Cart store through an FTP browser, you will see there is a /skins folder. This is where skins are located. By default, it has 6 subfolders:

/**skeleton** – this is the basic skin. All Customer Area skins inherit from the skeleton skin; /**default** – the default skin for the Admin Panel. Normally you shouldn't modify it;

/**bookstore2** – the Bookstore 2 skin;

/**greeny2** – the Greeny 2 skin;

/**rainbow** – the Raindow skin;

/**snow2** – the Snow 2 skin.

#### <span id="page-11-0"></span>Creating a New Skin

To create a new skin, simply create a new folder in /skins, for example "myskin". You are strongly advised to create a new skin by copying one of the existing 4 skins. This will save you a lot of work as these skins contain much CSS and HTML that you can simply customize, and not start from scratch.

## <span id="page-11-1"></span>Skin Definition File

All skins must have a skin definition file named skin.xml. Create one for your new skin as well. Let's look at the contents of this file (I used the Greeny 2 skin for illustration):

```
<?xml version="1.0" encoding="UTF-8"?>
\langleSkin\rangle <SCVersion compare="equal">4.0</SCVersion>
   <Name>Greeny 2</Name>
   <SkinLocation>greeny2</SkinLocation>
   <Screenshot>skin-screenshot.png</Screenshot>
   <Areas>
     <Admin>false</Admin>
     <Customer>true</Customer>
   </Areas>
   <SkinParentLocation>skeleton</SkinParentLocation>
   <Settings>
     <Setting type="image" name="Logo" displayName="Logo" maxWidth="400" 
maxHeight="200">customer/images/logo.png</Setting>
   </Settings>
</Skin>
```
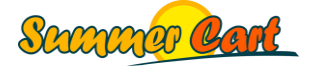

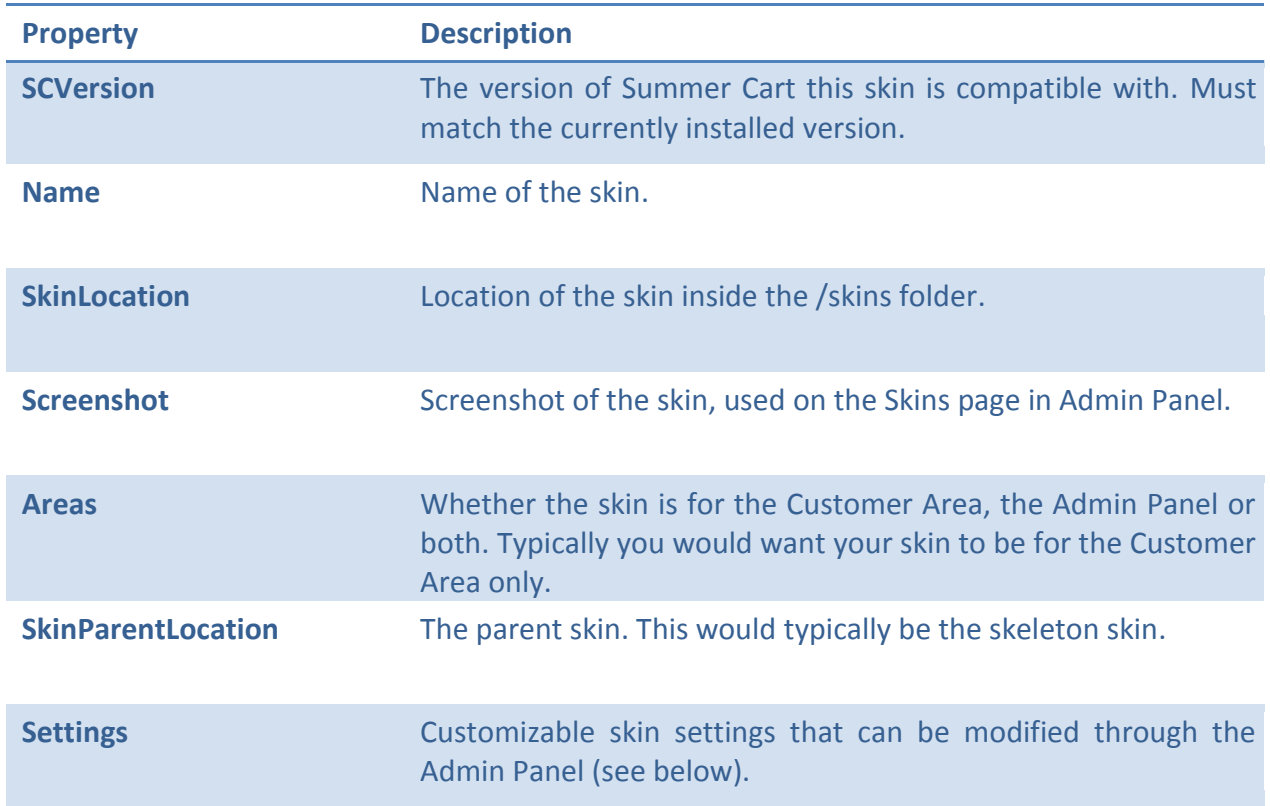

### <span id="page-12-0"></span>Skin Settings

If you want your skins to be customizable through the Admin Panel, you must use Skin Settings. These are settings you define in your skin.xml file, and users can set their values from the Admin Panel. Then you can use these values in your templates. Let's look at the settings of the Greeny 2 skin from the previous page for illustration:

```
<Settings>
  <Setting type="image" name="Logo" displayName="Logo" maxWidth="400" 
maxHeight="200">customer/images/logo.png</Setting>
</Settings>
```
This defines a setting named Logo, of type image (one that the administrator can upload), and specifies that the uploaded image must have max size of 400x200 pixels and its default value would be /customer/images/logo.png. Now if we go to the Skins page in the Admin Panel and click on Greeny 2's Settings link, we will see our setting:

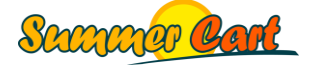

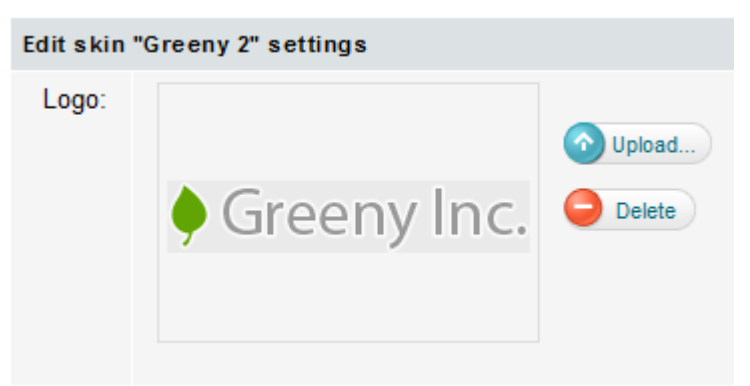

Fig. 2.2 "Greeny 2" skin settings

Note that if the administrator deletes the value (clicks the Delete button next to the picture), the default value for the setting (in this case /customer/images/logo.png) will be used.

There are 3 types of settings supported by Summer Cart 4.0. These are:

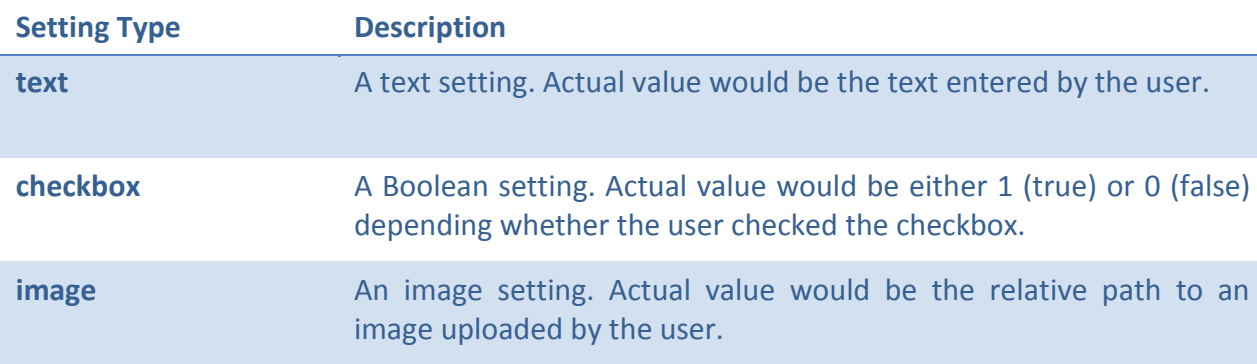

Now let's see how a setting can actually be used in your HTML code. For example, if you have a setting named **Logo**, you can use it in your HTML by typing %%SKINSETTING**LOGO**%%, and this will be replaced with the actual value of the setting. For example, Greeny 2 inherits the skeleton skin (which also defines a Logo setting) and the HTML code that uses the setting looks like this:

```
<h2 id="logo">
 <a href="%%URL_INDEX%%">
   <img src="%%SKINSETTINGLOGO%%" alt="%%COMPANY_NAME%%" />
 \langlea>
\langle/h2>
```
In the actual page this will be replaced with whatever the user uploaded in the Admin Panel.

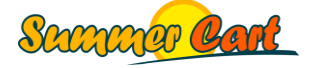

Following is an example of a Settings section with all 3 types of settings:

```
<Settings>
   <Setting type="image" name="Logo" displayName="Logo" maxWidth="400" 
maxHeight="200">customer/images/logo.png</Setting>
  <Setting type="checkbox" name="CheckboxSetting" displayName="Checkbox 
setting">false</Setting>
  <Setting type="text" name="TextSetting" displayName="Text setting">Default
Value</Setting>
</Settings>
```
The usage of image and text settings is really straightforward. The best example for when you would want to use an image setting is for a site's logo image. Then, you would use text settings when you want to allow the site administrator to change a text through the skin settings (although for texts you can also use the <mi:text> tag. See below in this chapter). Checkbox settings have only values of 0 (false) or 1 (true). You can use them for example in class names when the value of the checkbox determines whether some element will be visible or not. Here is an example from the Rainbow skin:

```
<Settings>
  <Setting type="checkbox" name="ShowFooterIcons" displayName="Show footer 
icons">true</Setting>
</Settings>
```
The following code illustrates how this setting is used in the skin's footer template:

```
<td id="footer_icons">
   <img src="%%SKIN_URL%%customer/images/footer_icons.png" alt="" 
class="showFooterIcons%%SKINSETTINGSHOWFOOTERICONS%%" />
\langle t \rangle
```
If the setting was checked, this will result in CSS class "showFooterIcons1", while if it was not checked the CSS class would be "showFooterIcons0". Then the CSS file itself looks like this:

```
td#footer_icons {
  width: 372px;
  height: 184px;
}
td#footer_icons .showFooterIcons0 {
   display: none;
}
```
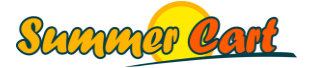

### <span id="page-15-0"></span>Skin Settings in Multiple Languages

If you want your skin settings to have different display names for different languages, add a /lang folder under your skin folder (look at the built-in skins for reference). This folder can contain multiple xml files named after the language you are customizing for. In this xml file you can define the display names of your skin settings in the respective language. For example, a bg.xml file that specifies the display name of the Logo setting in Bulgarian will look like this:

```
<?xml version="1.0" encoding="UTF-8"?>
<Language langCode="BG">
   <SettingDisplayName name="Logo">Лого</SettingDisplayName>
</Language>
```
#### <span id="page-15-1"></span>Skin Inheritance

The best practice in skin inheritance is that all skins for the Customer Area must inherit the skeleton skin. This way a skin can only contain the files that it customizes. If a certain HTML template, CSS or JavaScript file was not changed by a certain skin, it should not contain the file, and in this case Summer Cart will use the version from the parent skin. For example, of the 4 skins that are built into Summer Cart, 3 overwrite just the CSS file, and only the Rainbow skin overwrites the header and footer as well. Nevertheless, the sites look very different.

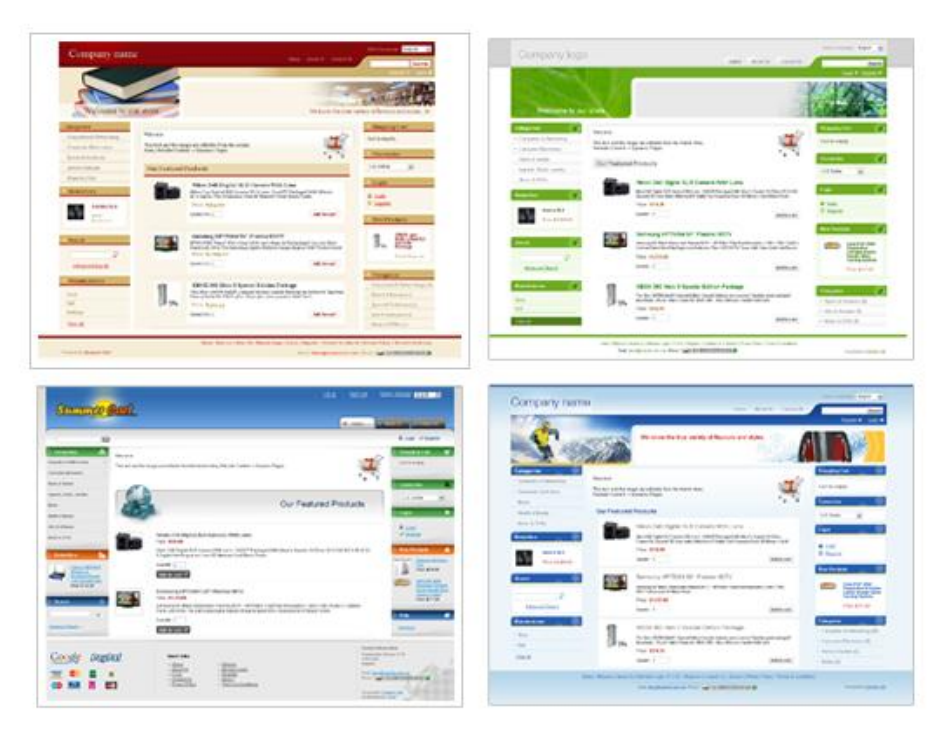

Fig. 2.3 Comparison of skins with purely CSS customizations

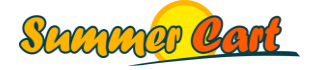

## <span id="page-16-0"></span>Folder Structure

A bare bone skin in Summer Cart needs only its own folder and a skin.xml file. These are the only required elements of a skin, although such a skin will be a complete copy of the basic skeleton skin. Let's look at how the skeleton skin is organized, and you should follow the same folder structure in your skin.

Note that there are several pages (typically ones listing products) where items can be displayed in either a list or a grid, and the customer can switch between the two at any time. These pages have two separate templates – one for the List view (e.g. index.tmpl) and one for the Grid view (e.g. index\_grid.tmpl).

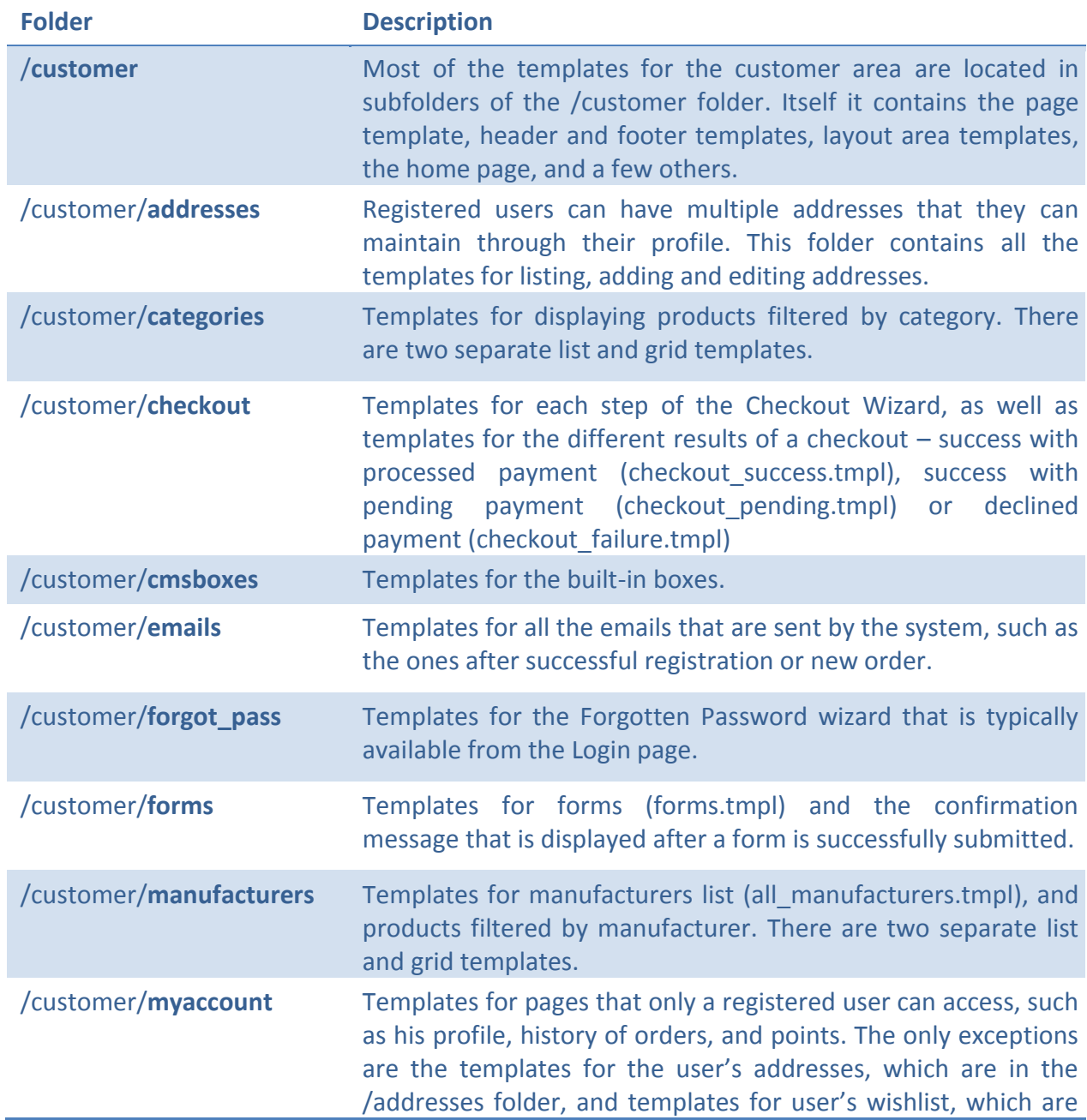

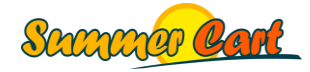

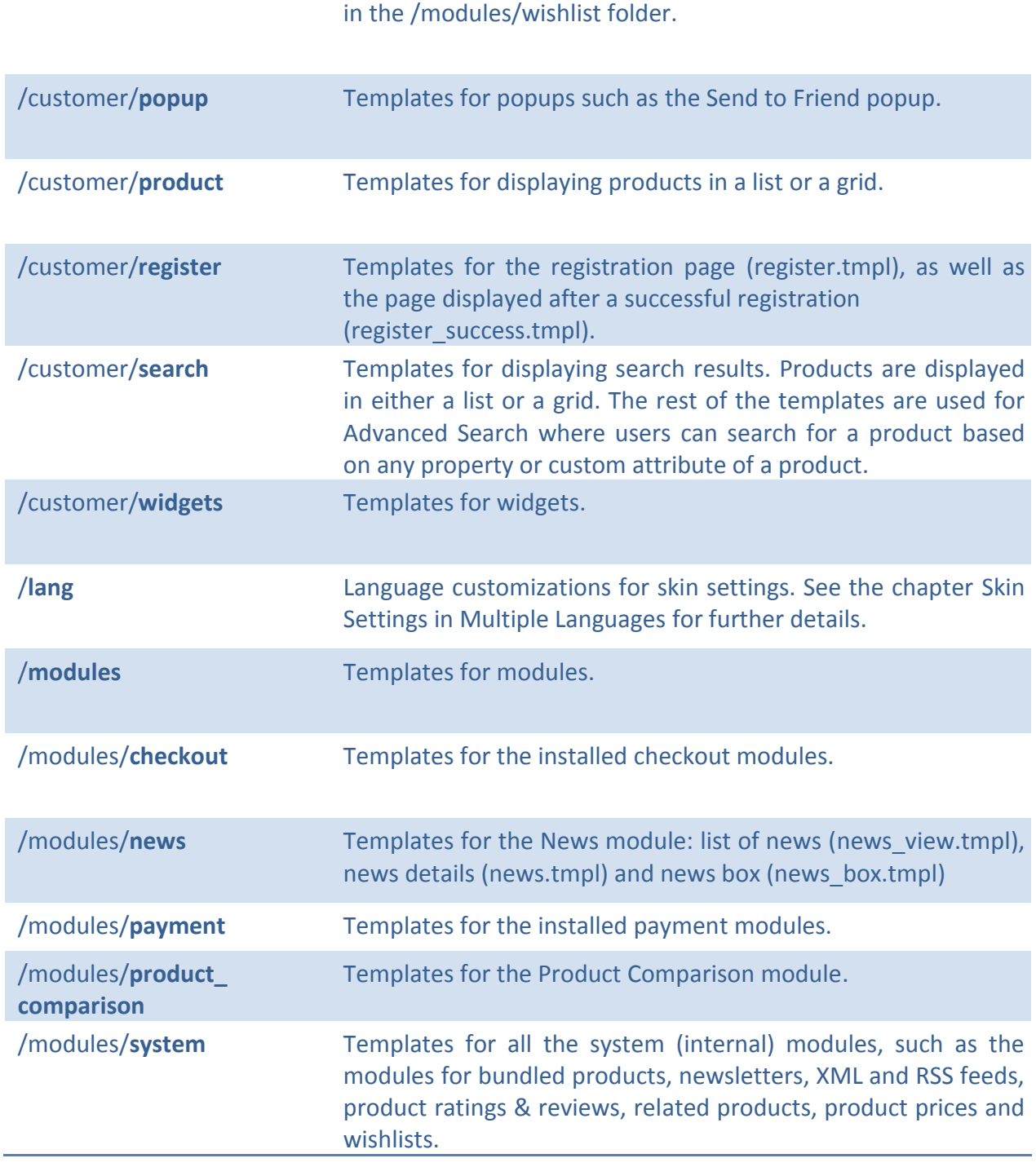

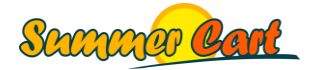

## <span id="page-18-0"></span>Template Structure

Templates in Summer Cart are XHTML files with extension ".tmpl". Templates can contain various placeholders that are parsed at runtime by PHP scripts to produce dynamic content. You can find all the templates in the system in the skeleton skin, and if you want to customize a certain template file you must copy it over from the skeleton to your own skin in the same folder (e.g. /customer/cmsboxes). Because your skin inherits from the skeleton skin, any file that is missing from your skin's folder will be loaded from the skeleton skin.

There are two types of dynamic content placeholders in Summer Cart: the %% variables and the <mi:> tags.

**The %% variables** are of the form %%VARIABLE\_NAME%%. These will be replaced with actual values at runtime. Most of the %% variables are specific to a page, and the PHP script that is serving the page knows what variables it supports. These you can see in the template you are customizing. There are also variables that are accessible from any page. These are:

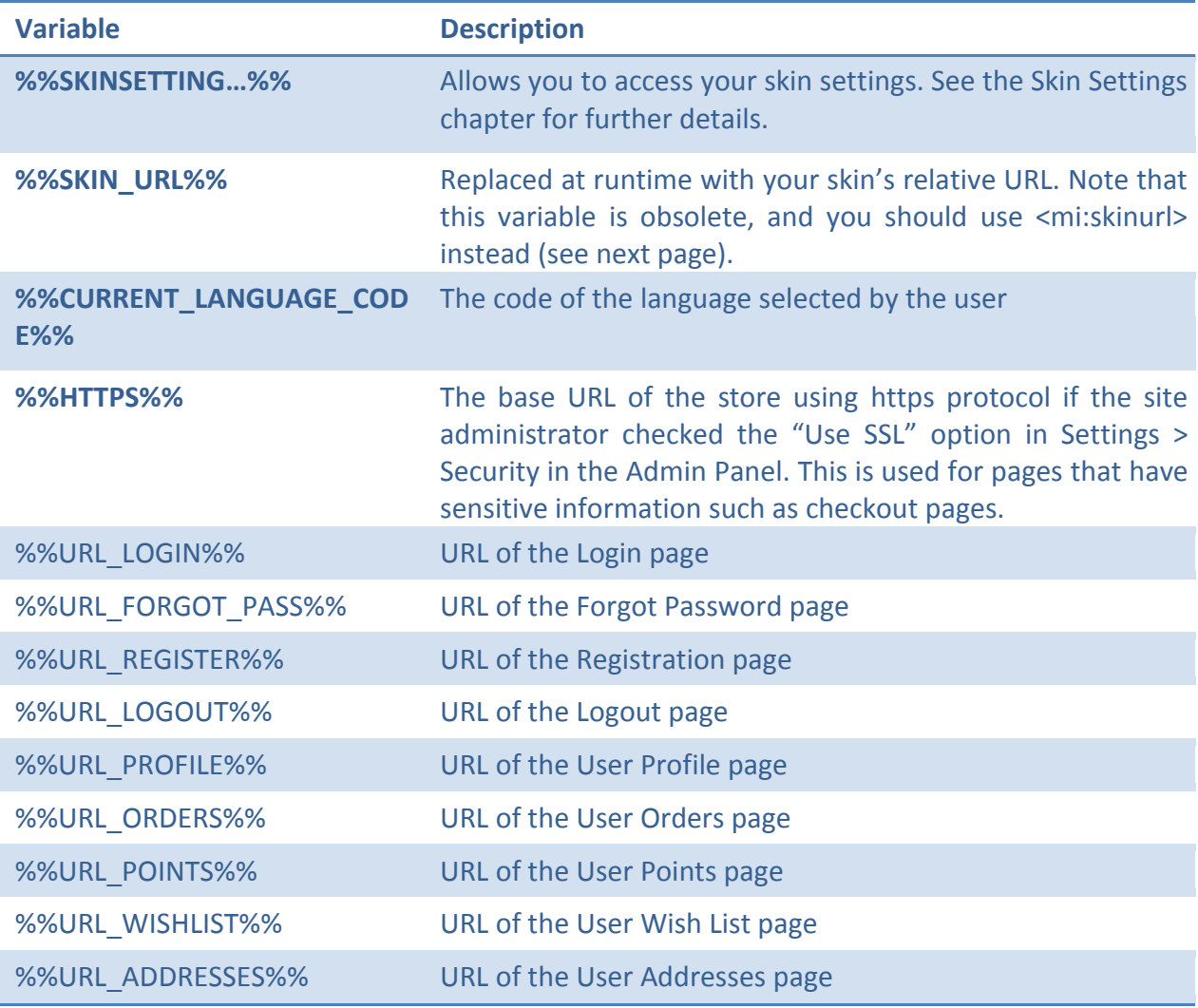

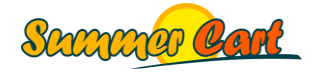

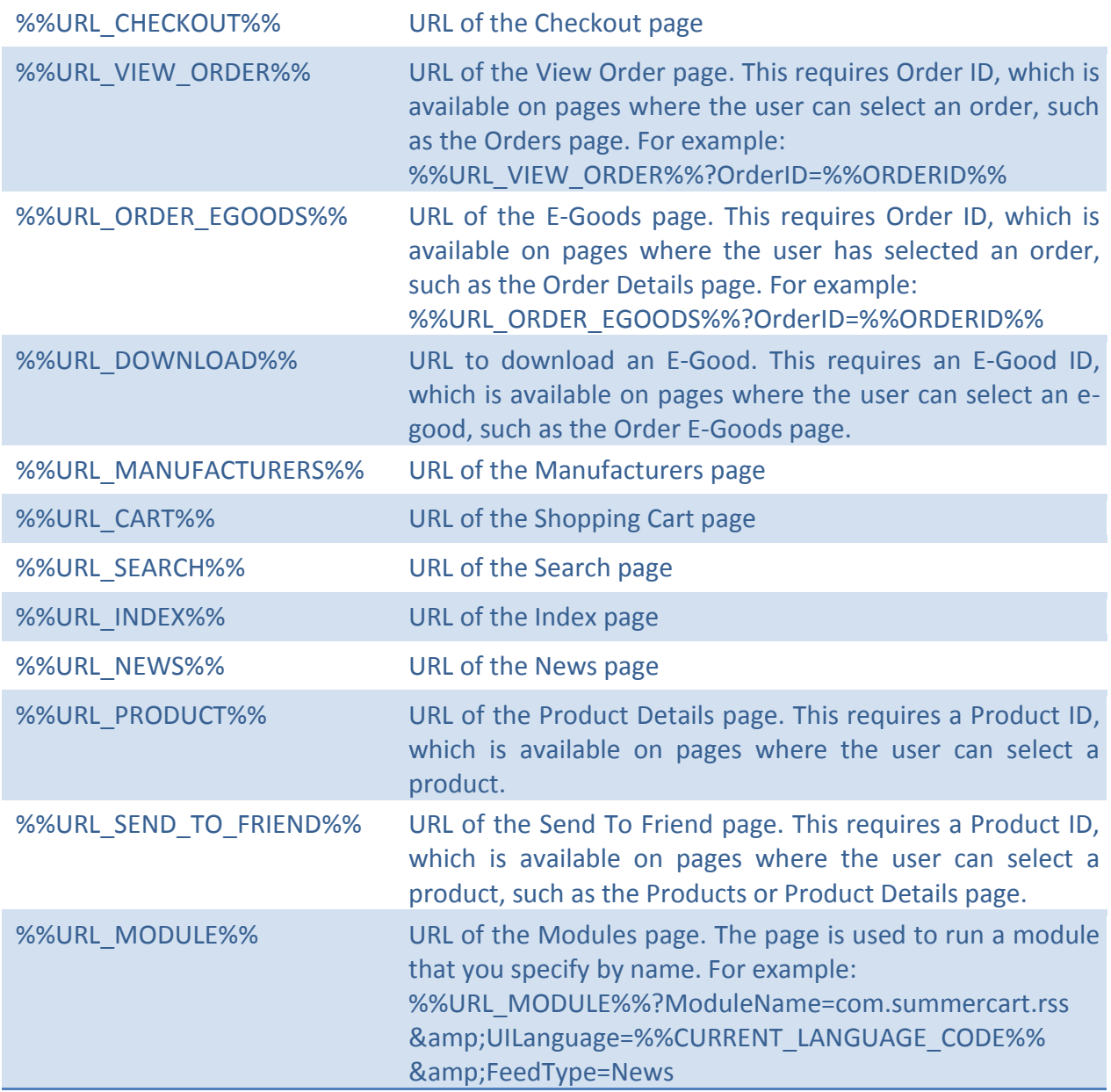

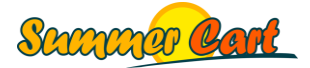

The <mi:> tags are of the form <mi:tagName>...</mi:tagName>. The main difference between the <mi:> tags and the %% variables is that the tags have an HTML value inside of them, and at runtime this value is processed to form the end result. With the %% variables the PHP script just replaces the variable with the generated dynamic content. Tags supported by Summer Cart are:

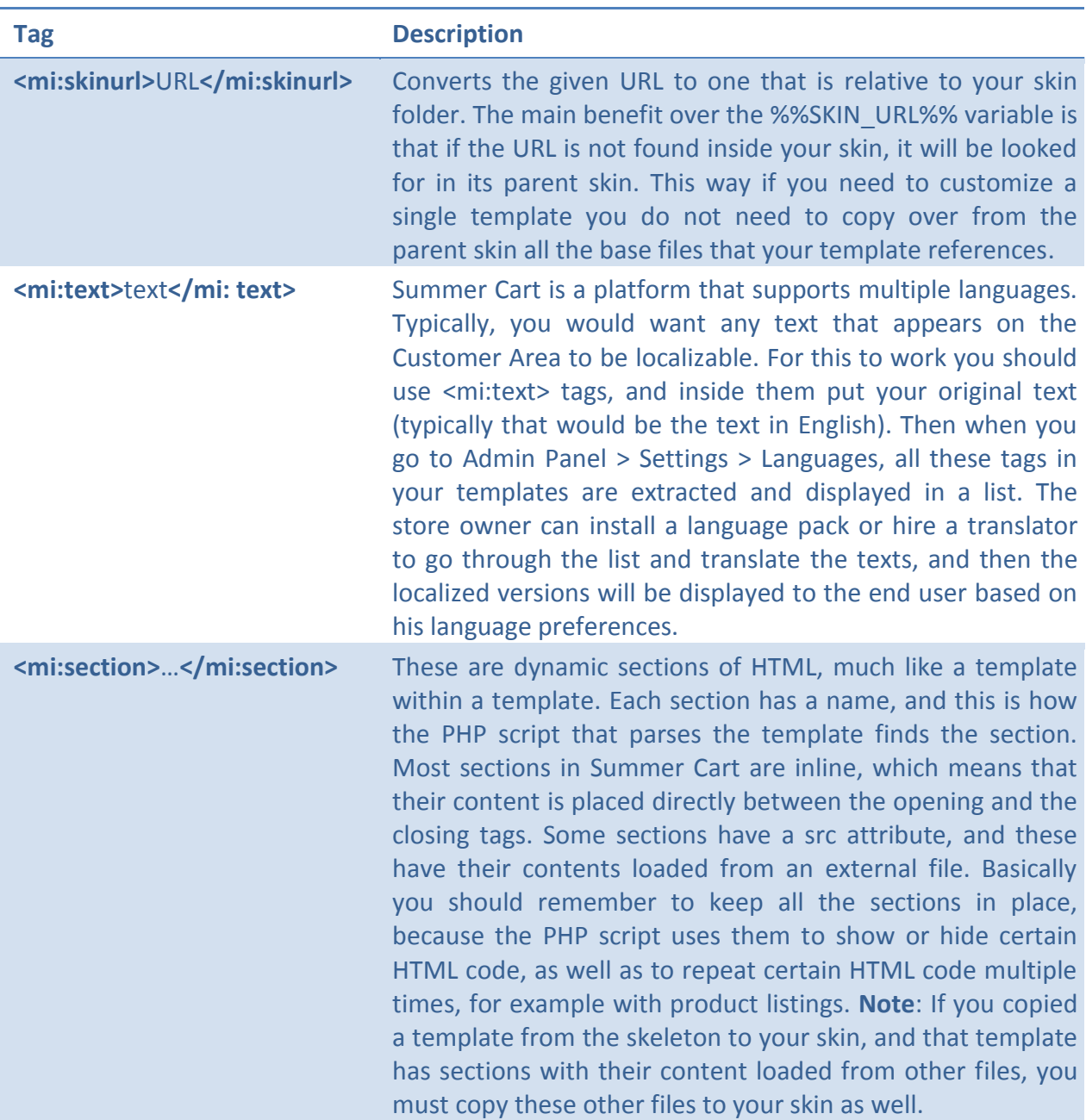

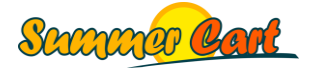

## <span id="page-21-0"></span>HTML and CSS Structure

The content of each Summer Cart page is generated from a number of templates as illustrated on fig. 2.4. First, the header template is processed, then the top area, the left area, the page template (actual page content is rendered inside the page template), the right area, the bottom area and finally the footer template. All these templates are located in the /customer folder.

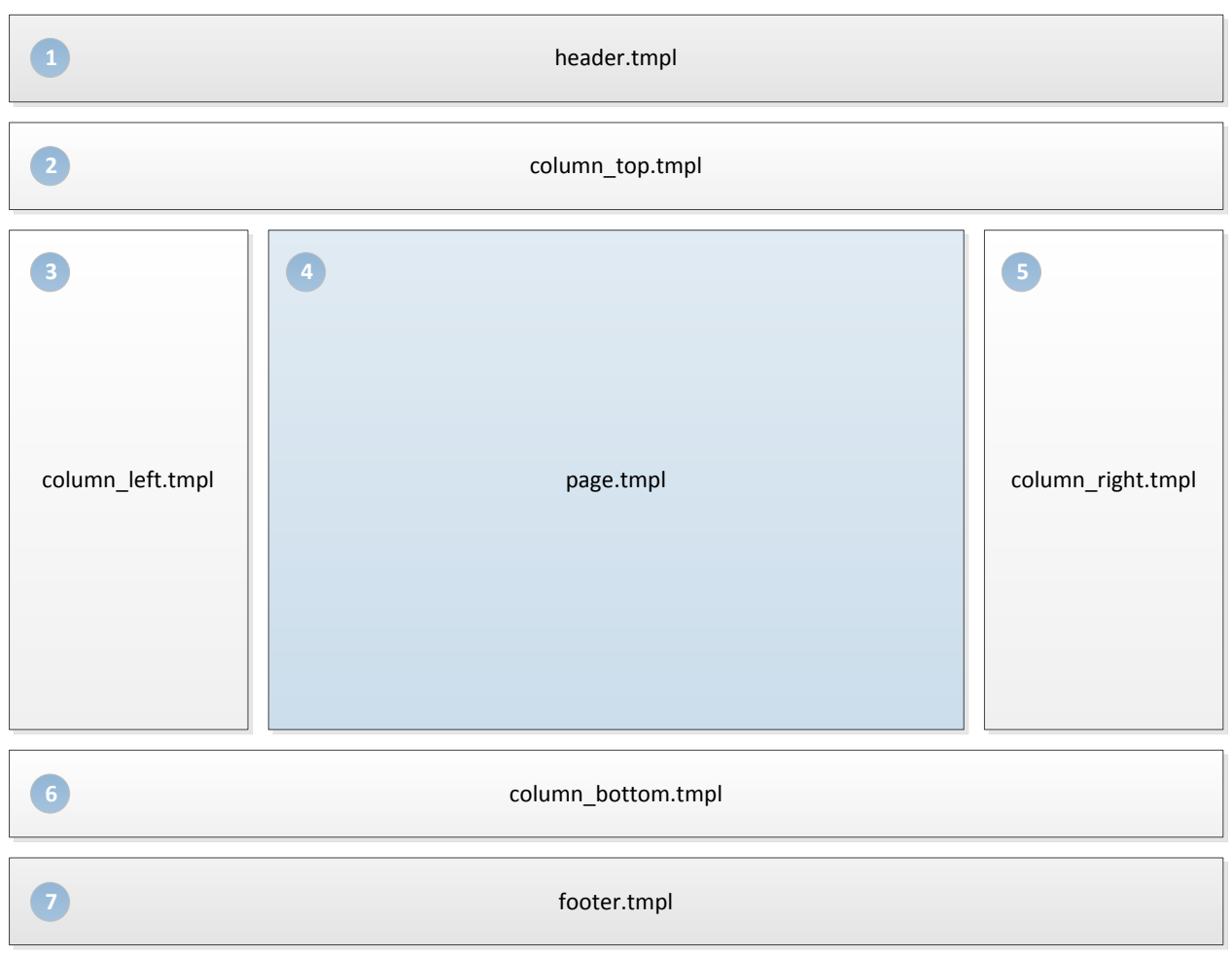

Fig. 2.4 Illustration of what templates are used to build a page

The CSS files for a skin are located in its /css folder. A typical skin would have all of its CSS rules defined in a main.css file, and the other css files in the folder would be related to  $3<sup>rd</sup>$  party libraries (e.g. jquery.css, colorbox.css) or browser-specific customizations (e.g. ie6.css).

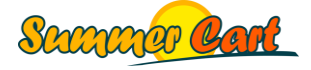

Now let us examine the HTML and CSS structure of a typical Summer Cart page, in this case the Home page. Note that the common elements can be referenced by ID, and some of them also have CSS classes so you can reference groups of elements by common attribute. For example, all horizontal areas (the top and bottom areas) have the "h-column" class, while the vertical ones (the left and right areas) have the "v-column" class, although all four areas can be referenced by their ID as well.

```
<html>
   <head>
     ...
   </head>
   <body class="lang-en dynamic-page dynamic-page-index">
     <div id="body-container">
       <div id="container">
         <div id="header">...</div>
         <div id="column-top" class="h-column clearfix">...</div>
         <div class="mainWrapper">
            <table id="main">
           <tr>
              <td id="column-left" class="v-column">...</td>
             <td id="content">...</td>
              <td id="column-right" class="v-column">...</td>
           \langle/tr>
            </table>
        \langlediv> <div id="column-bottom" class="h-column clearfix">...</div>
         <div id="footer" class="clearfix">...</div>
      \langlediv>\langle div>
   </body>
</html>
```
**The Body** of each page uses a number of CSS classes. What classes are used depends on whether it is a Dynamic or Rich Text page, and whether additional CSS classes are specified in the layout that the page is using. One common CSS class that is set on all pages is the language class. In the example above, it is "lang-en". What language class will be used depends on what language the customer selected in the Customer Area. The available languages are set up in Admin Panel > Settings > Languages. Each language has a Language Code setting, and it is used in the class name (e.g. the code for English is "en", so the language class name is "lang-en"). This gives you the option to apply CSS rules for a specific language only.

**Dynamic pages**' bodies have a language class, as well as the "dynamic-page" and "dynamicpage-…" classes ("…" being the respective page name). In addition they have the CSS classes inherited from the page's layout.

<body class="**lang-en dynamic-page dynamic-page-index**">

All dynamic pages have their own ID's, e.g. "index-page", "login-page", etc. Some of the pages have 2 different views – List view and Grid view, and they have two separate templates. For example, the Home page has two templates: "index.tmpl" and "index\_grid.tmpl", and the

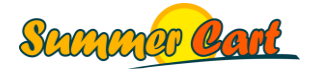

customer can switch between the two at any time. The container divs of the two templates use different CSS classes.

<div id="**index-page**" class="**list-page**">...</div>

The element above is from index.tmpl, while the one below is from index\_grid.tmpl.

<div id="**index-page**" class="**grid-page**">...</div>

**Rich Text pages**' bodies have a language class, as well as classes inherited from their layout.

<body class="**lang-en**">

**Boxes** have 2 classes: "box" and "box-#", where # is the box ID in Summer Cart. This way you can write CSS rules that target specific boxes, even custom HTML boxes created in the Admin Panel. Each of the built-in boxes also has its own HTML ID (e.g. "cart-box", "login-box", etc.). Boxes typically contain two divs, one with the box title, and one with the box content.

```
<div id="cart-box" class="box box-%%CMSBOXID%%">
   <div class="box-title-wrapper">
     <h2 class="box-title"><mi:text>Shopping Cart</mi:text></h2>
  \langle/div>
   <div class="box-content">
     ...
  \langle/div>
\langlediv>
```
When you create custom HTML boxes from the Admin Panel, you specify the box title and content. In this case the "cms\_html\_box.tmpl" template is used from /customer/cmsboxes. These boxes have the "html-box" CSS class. From the Admin Panel you can change the visibility of the title div, and so a <mi:section> tag is used around the box title div to show or hide it.

```
<div class="box box-%%CMSBOXID%% html-box">
   <mi:section name="cmsHtmlBoxHasTitle">
    <div class="box-title-wrapper">
       <h2 class="box-title">%%CMSHTMLBOXTITLE%%</h2>
     </div>
   </mi:section>
   <div class="box-content">%%CMSHTMLBOXCONTENT%%</div>
\langlediv>
```
There are several boxes that have similar content. For example, the Bestsellers box and the New Products box both show a list of products. These boxes have common CSS classes, so you can reference all of them with a single CSS rule.

```
<div id="bestsellers-box" class="box box-%%CMSBOXID%% products-box">
   ...
</div>
```
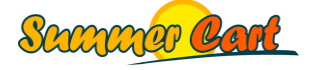

On numerous places in the templates, you will see 2 or 3 divs being placed in one another. This is so various desired effects, such as round corners, can be defined purely in CSS, without the need of changing the HTML code.

```
<div class="page-content">
<div class="page-content-bg">
<div class="page-content-bg-repeat">
...
</div>
\langle/div\rangle\langle div>
```
**Layouts** can be targeted by setting the "CSS Class Names" field in the layout details with a list of comma-separated CSS class names. Note they will be added directly to the document body classes.

**Layout areas** can be targeted by their ID (e.g. "column-top", "column-right") as well as by their orientation (e.g. "h-column", "v-column").

<div id="**column-top**" class="**h-column clearfix**">...</div>

**Menus** are targeted based on location. The main menu can be targeted using the "mainmenu" class, and the fast menu using the "secondary-menu" class. Both menus are displayed in the header of the site, and therefore their HTML template can be found in header.tmpl. The footer menu can be targeted using the "footer-menu" class, and its HTML is in the footer.tmpl file. Boxes that contain menus will have the "box-menu" class, and you can target a specific menu using the box ID (e.g. "box-23").

**Titles** (headers) are typically used inside two divs, so you can easily customize all titles (using the "title-wrapper" class), titles with specific level ("h1-title", "h2-title", etc.), or titles with specific alignment ("title-left", "title-right").

```
<div class="h1-title title-wrapper">
   <div class="title-left">
     <h1 class="title-left">Contact</h1>
  \langle div>
\langle div>
```
**Breadcrumbs** are generated inside two divs, "breadcrumb" and "breadcrumb-bg", and the links are put into spans. This way you can easily put icons between breadcrumb links. The active link would have the "active" class.

```
<div id="breadcrumb">
<div class="breadcrumb-bg">
   <span>
     <a href="/index.html">Home</a>
  </span>
   <span>
     <a href="/category/7/game-consoles.html">Game consoles</a>
   </span>
```
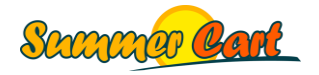

```
<span class="active item fn">Sony Playstation 3 120GB Slim Console</span>
\langle div>
\langlediv>
```
**Links** are best targeted as a whole, or per specific page or box using page and box-based CSS selectors.

Inputs can be targeted as a whole (e.g. input[type="..."]) or using the two common classes, "input-text" for textboxes and "input-submit" for buttons. Throughout the templates, buttons are used in their own span element with class "button". This allows for various effects purely through the CSS, such as expandable buttons with round corners.

```
<input type="text" class="input-text" name="Email" id="Email" …/>
 <div class="button-container">
    <span class="button">
      <input class="input-submit" type="submit" value="Submit">
    </span>
 \langle div>
```
Finally, there are a number of common CSS rules that are used in many templates. These rules are listed near the end of the main.css file so they have priority over other rules. Following is a list of these common rules:

```
.fleft {float: left;}
.fright {float: right;}
.right, th.right {text-align: right;}
.left, th.left {text-align: left;}
.center {text-align: center;}
.inline {display: inline;}
.wide {width: 100%;}
.clear {clear: both;}
.clearfix {display: block;}
.hidden {display: none;}
```
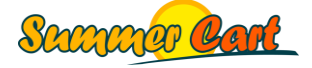

# <span id="page-26-0"></span>**Code Style and Conventions**

Here we will discuss the code style we are following in Summer Cart and the conventions we are using. Although you are not required to follow the same style and conventions, you are strongly advised to do so, as your code will be easier to read and maintain.

**For HTML**, use lower-case HTML tags and double quotes.

<input class="**input-submit**" type="submit" value="Submit">

Make sure you read and understood the HTML Structure and CSS Structure chapters, and you follow the same structures for your templates.

For CSS, keep your CSS rules in a single file called "main.css", and keep 3<sup>rd</sup> party CSS rules (e.g. jquery.css) and browser customizations (e.g. ie6.css) in separate CSS files. Use lower case class names separated by dashes. Keep CSS rules on single lines.

```
#main-menu {float: right; margin: 0; padding: 0; list-style: none none;}
#main-menu li {float: left; margin: 0 15px 0 0; padding: 0 0 0 0; list-style: 
none none;}
```
CSS rules are organized into sections using /\* Section \*/ comments. Sections would typically be named after the element being customized. For example, the CSS rules for the Login box will be listed after a /\* Login box \*/ comment.

```
/* Login box */
#login-box a {float: left; width: 80px;}
#login-box a.wishlist {margin: 0;}
```
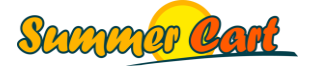

# <span id="page-27-0"></span>**How Do I...**

## <span id="page-27-1"></span>Customize the CSS of a site through the Admin Panel?

You can't. To modify the CSS of a site you have to create a new skin (or copy an existing one). A basic skin that only customizes the CSS contains only a few files and can be created in a few minutes. Read how in the Skins section.

### <span id="page-27-2"></span>Set CSS rules for a specific layout?

Layouts have a property called "CSS Class Names". Whatever you type here will be the CSS class of the body of pages that use this layout.

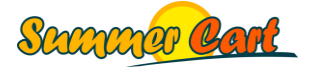